# 監理服務網APP查詢 遊覽車GPS操作說明

1

## 業者至監理服務網 設定密碼 (step1~step5)

### Step 1:打開監理服務網網頁版登入會員(紅色框處)

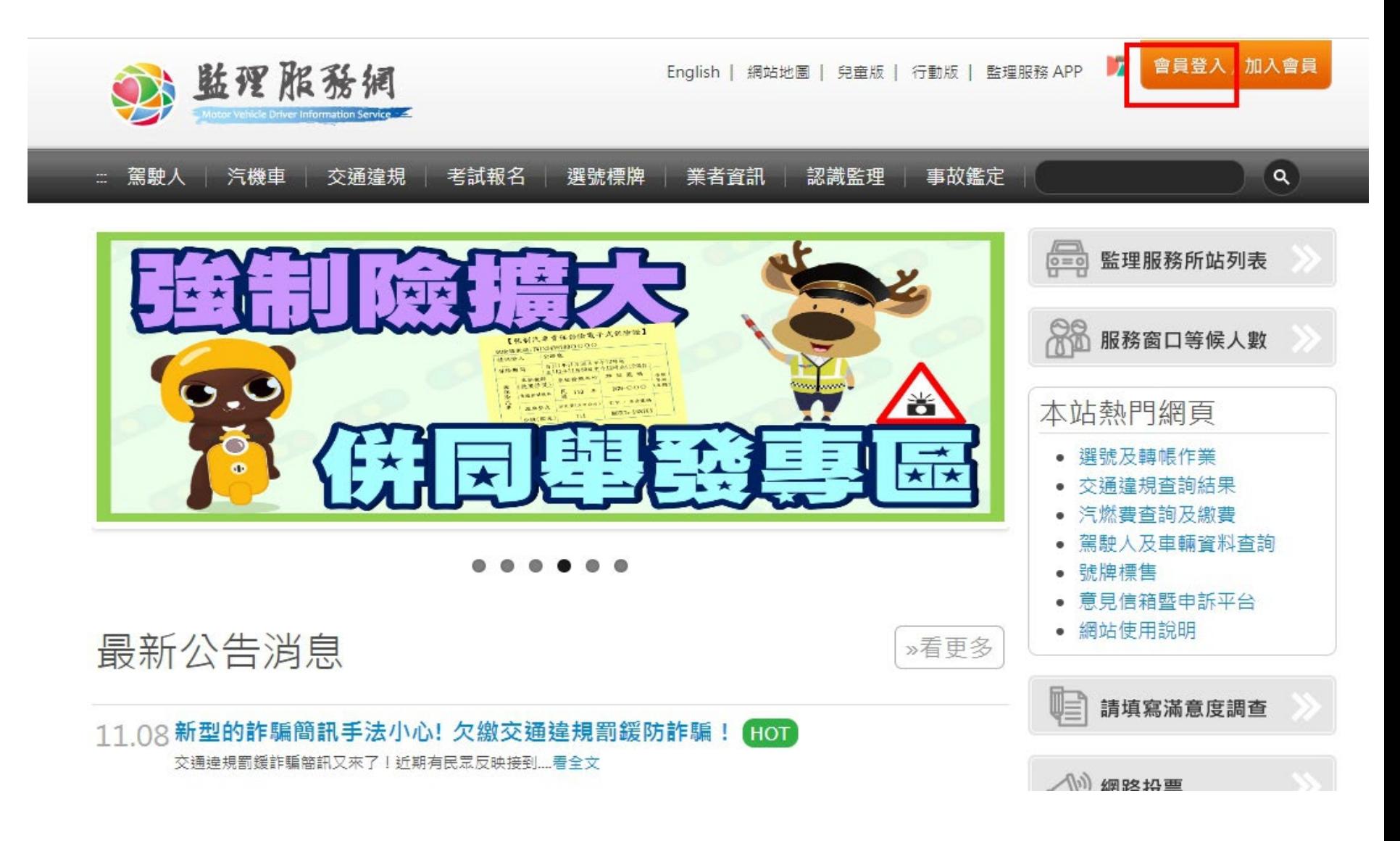

#### Step 2:選取客運業→遊覽車業→遊覽車查詢密碼管 理

3 比评化系统 清輪業業者管理系統

回到監理服務網 Hi, 泰樂遊覽車客運有限公司  $\cdots$ 

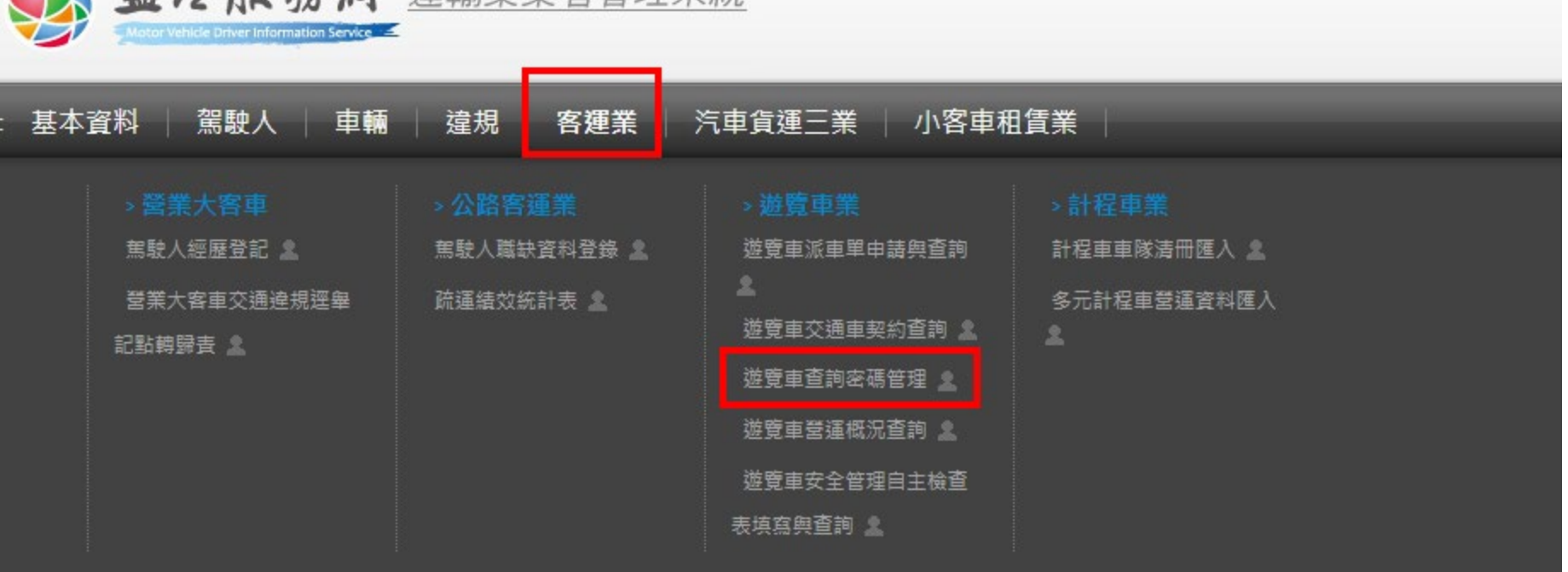

查詢遊覽車QRCODE

#### Step 3: 選取選擇全部車輛→查詢 Step 4:選取密碼有效期限 Step 5:輸入密碼→變更,即可完成設定密碼

#### ▲首頁→客運業→遊覽車業→遊覽車查詢密碼管理

遊覽車動態資訊查詢密碼設定

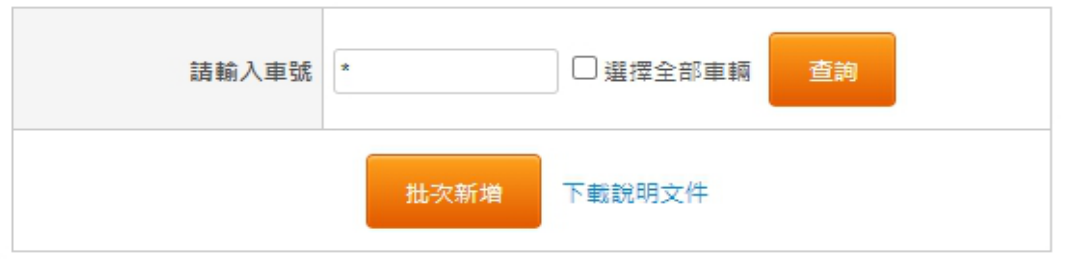

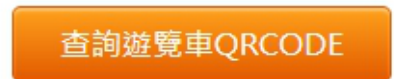

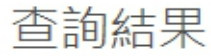

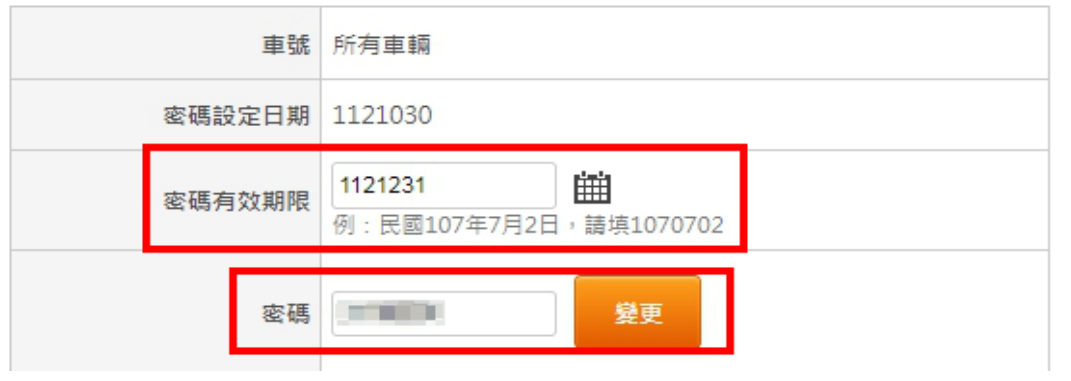

### 學校(總務、導師及家長)依 業者提供密碼至監理服務 APP查詢遊覽車GPS及駕駛 駕車時間(step1~step6)

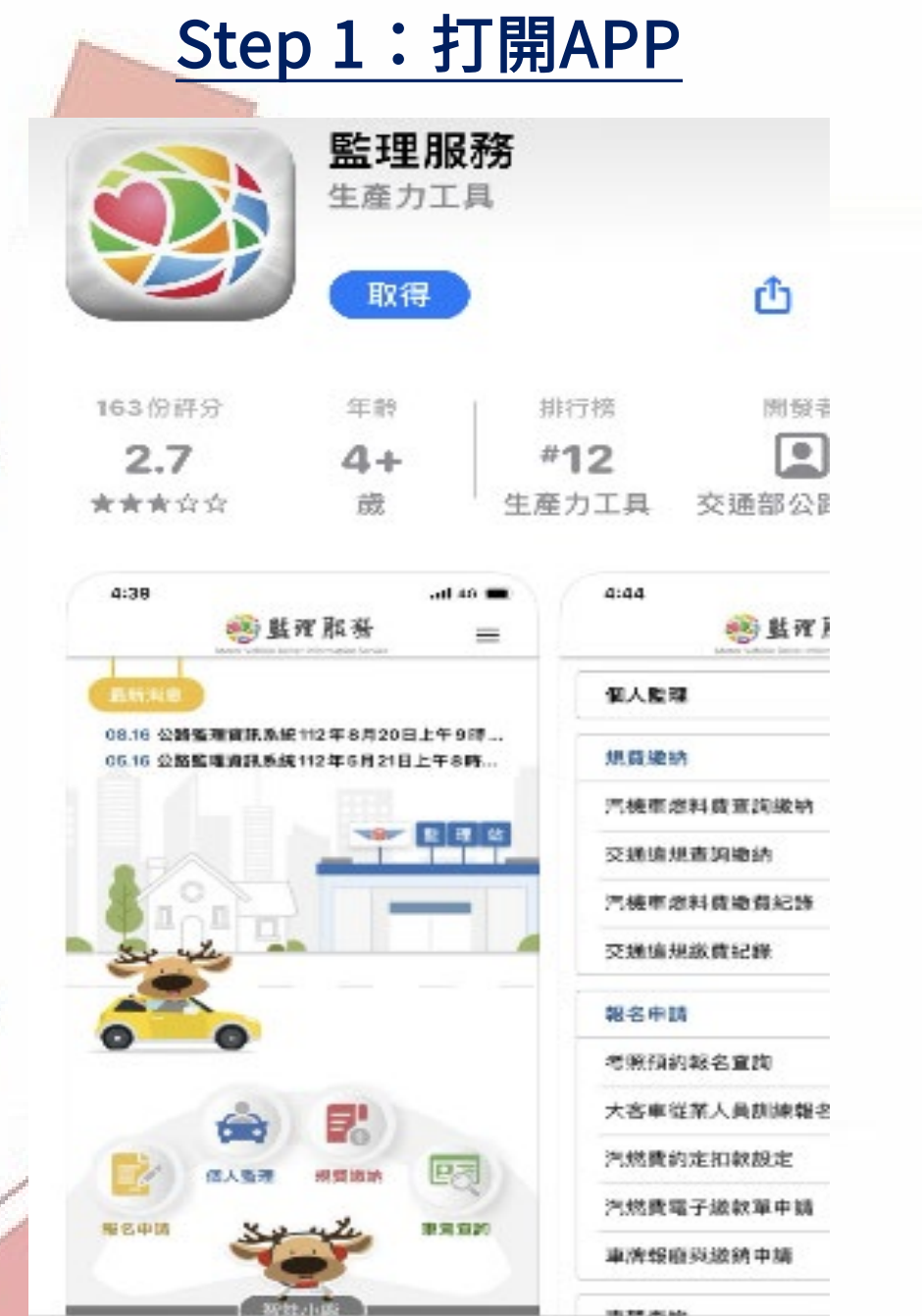

#### Step 2: 進入畫面點右上 角(紅色框處) 言 Motor Vehicle Driver Information Service 最新消息 10.11 公路監理資訊系統112年10月15日上午... 08.16 公路監理資訊系統112年8月20日上午... 站

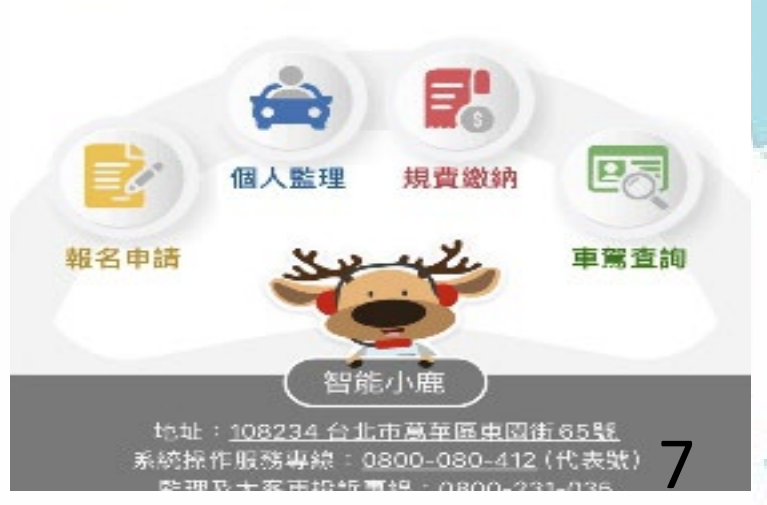

le use

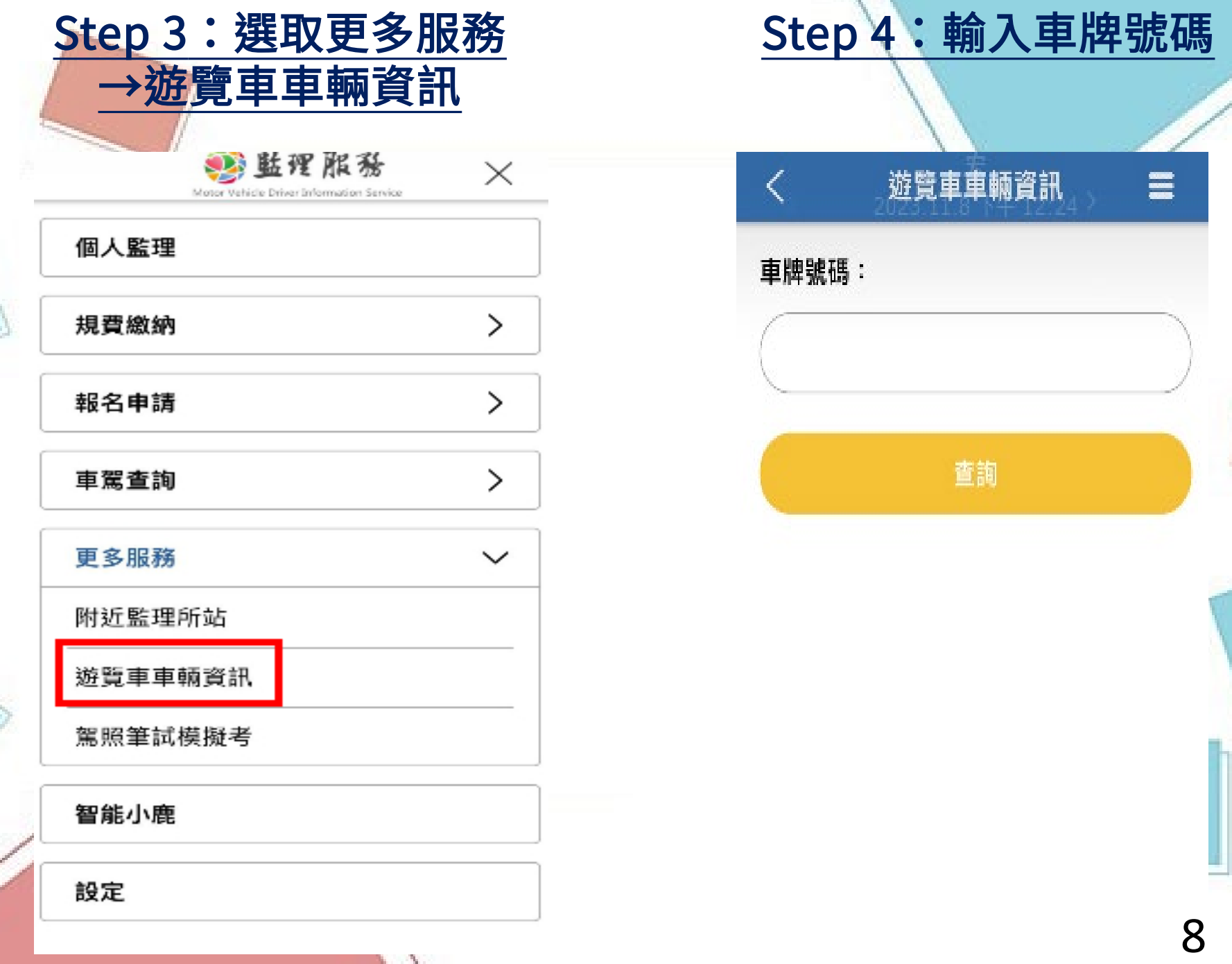

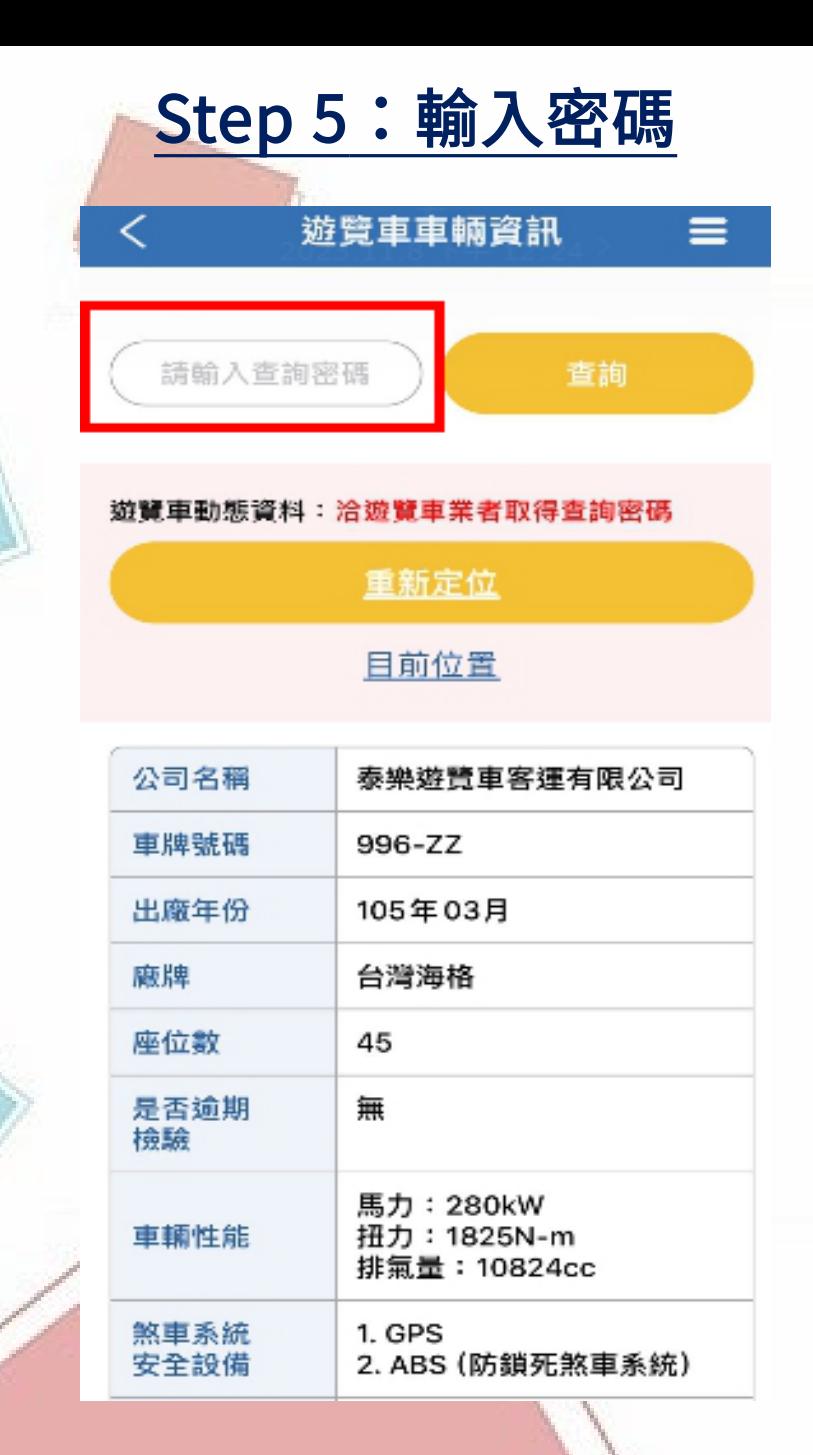

#### Step 5: 輸入密碼 The Step 6: 即可查詢遊覽車 當前GPS位置

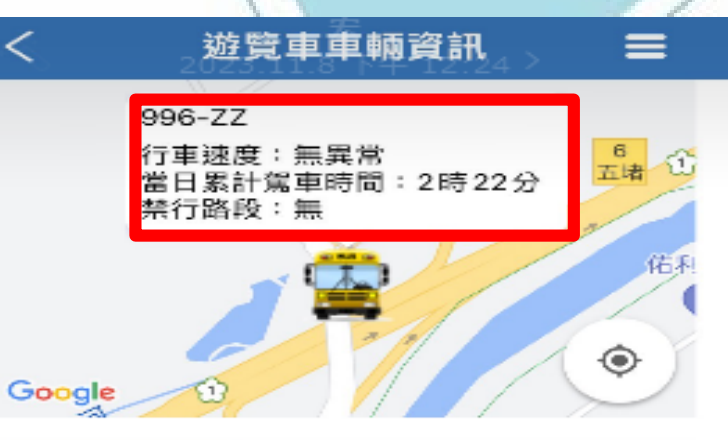

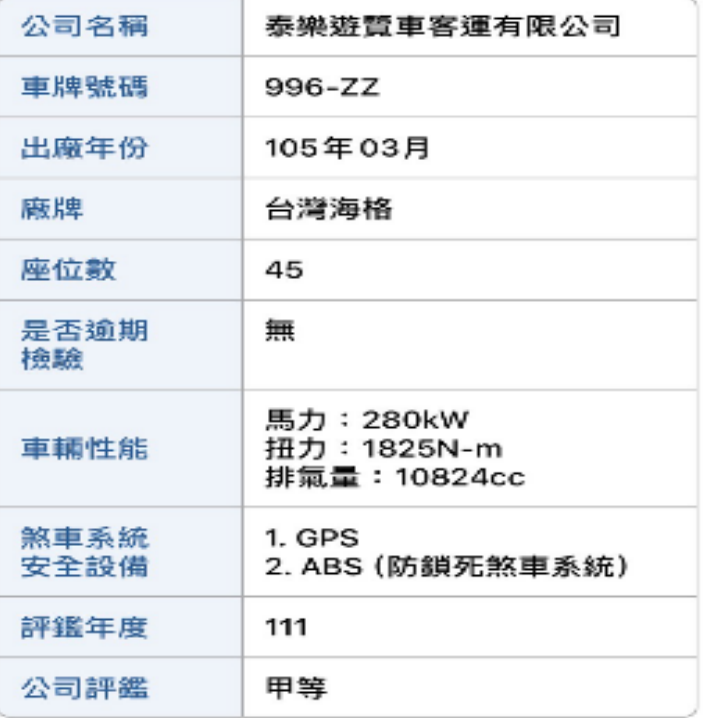

調車協調中心暨各區負責人及聯絡表如下 :

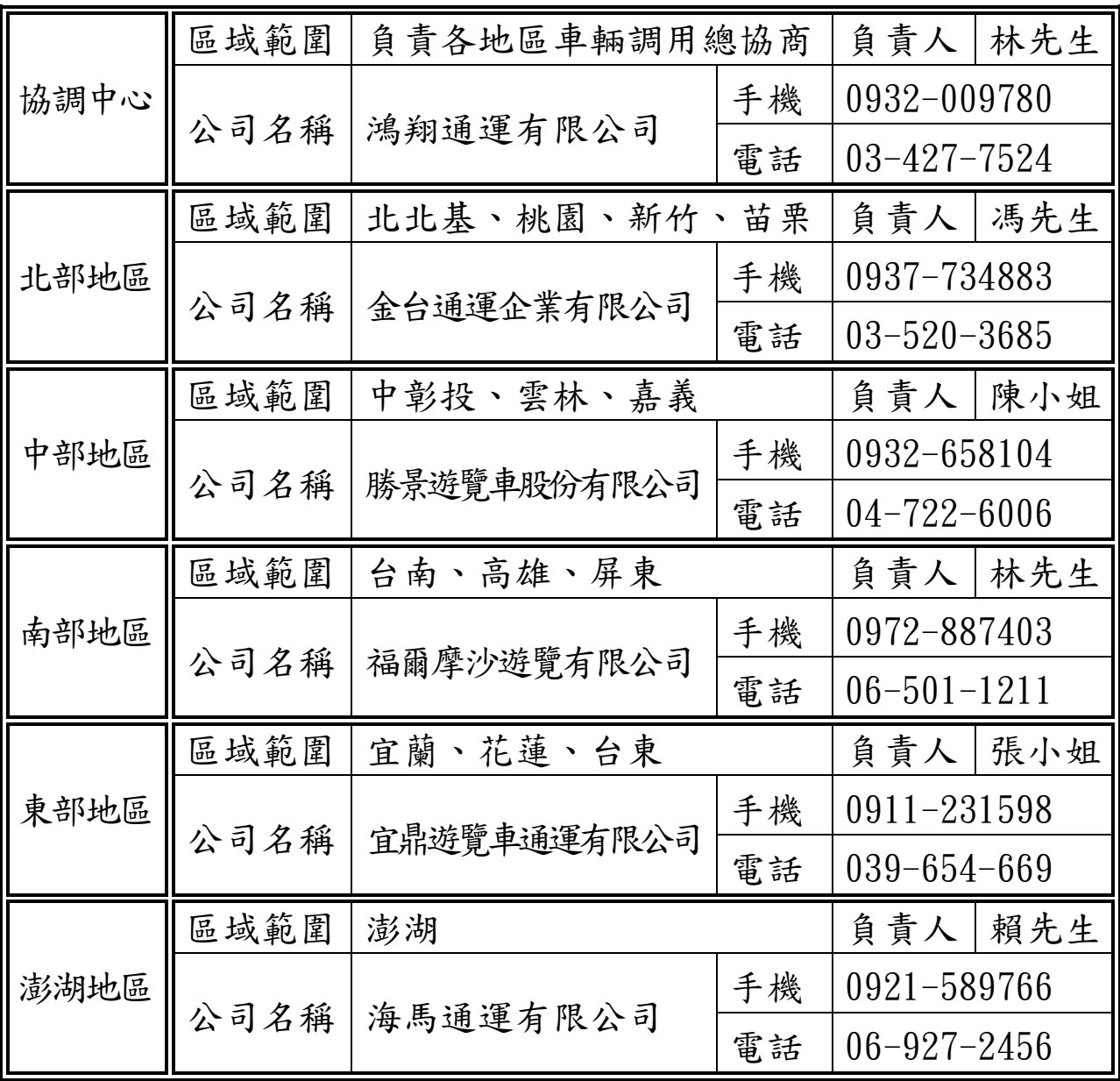